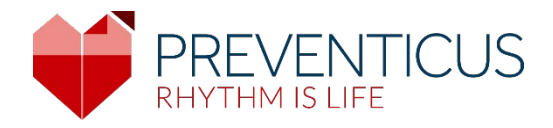

# **DE**

# Preventicus Heartbeats App

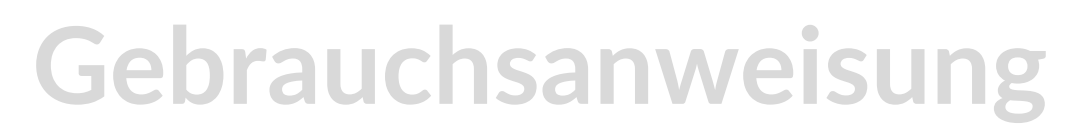

App Version: 1.6

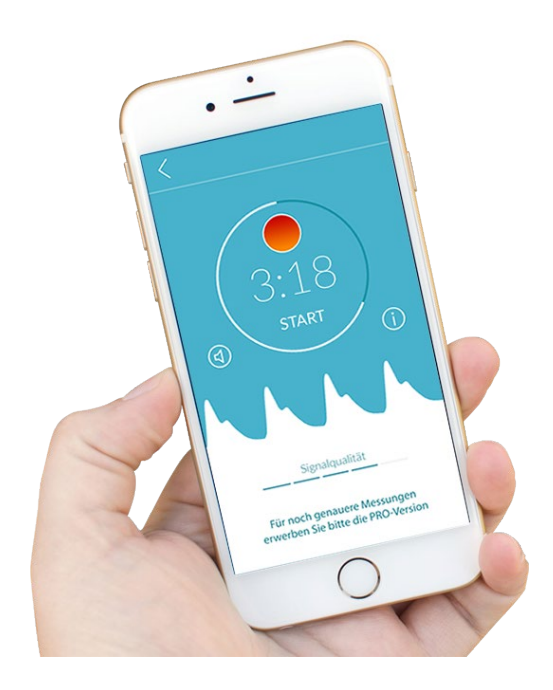

# Inhaltsverzeichnis

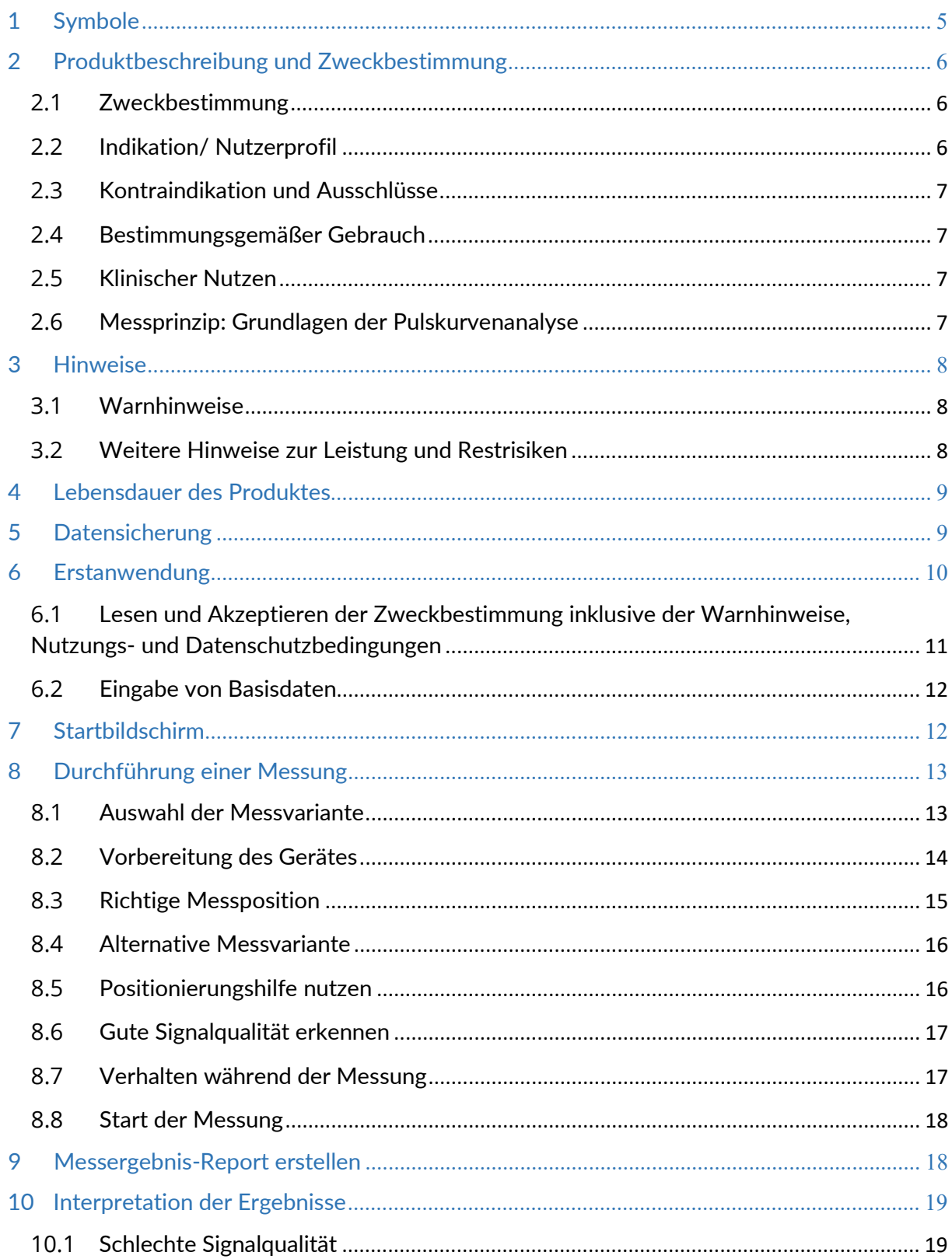

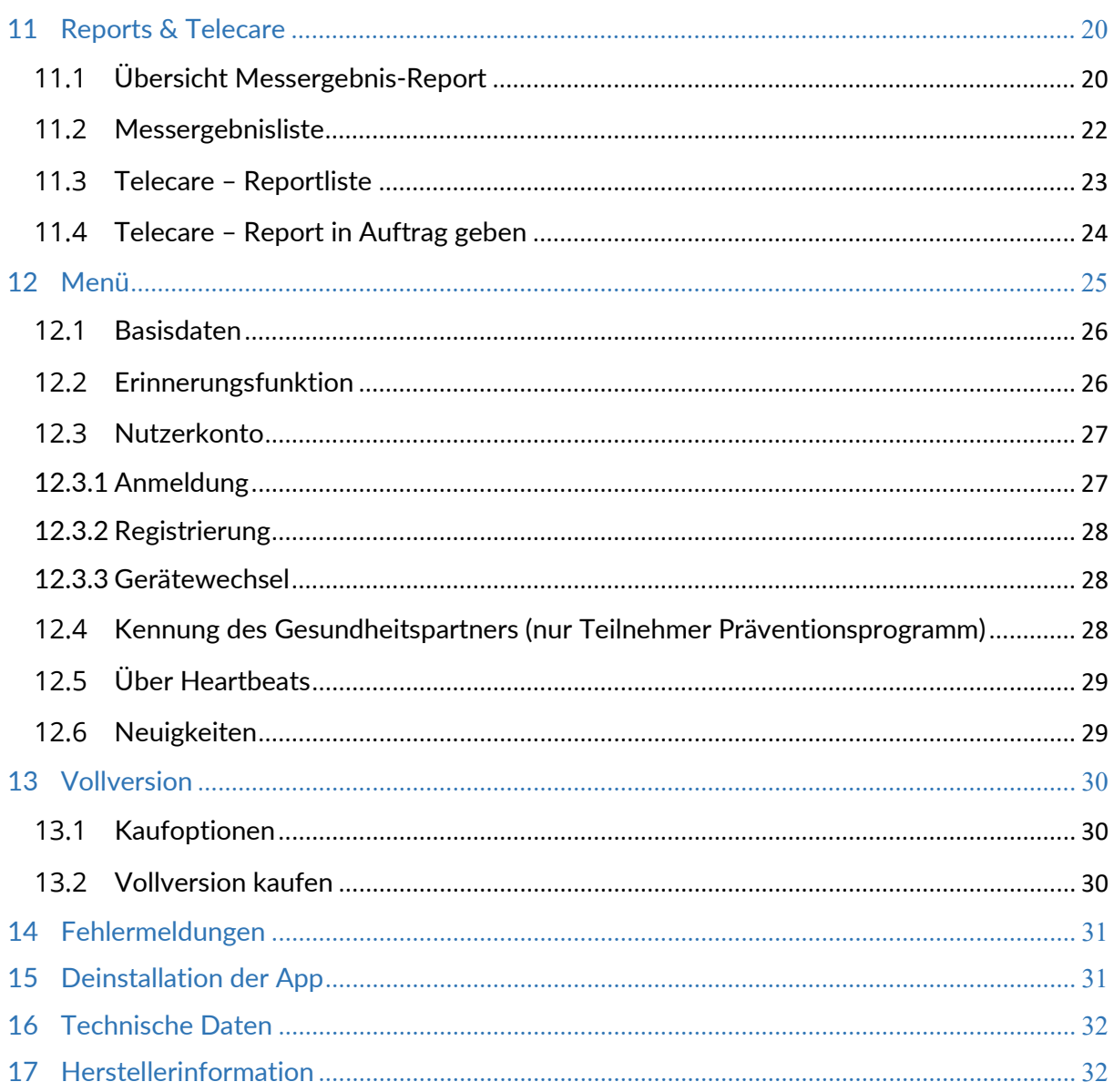

Die vorliegende Gebrauchsanweisung beschreibt die Anwendung und Funktionen der App Preventicus Heartbeats auf Smartphone Geräten mit iOS- und Android-Betriebssystem. Zur Vereinfachung wird im Folgenden ausschließlich von Smartphone gesprochen.

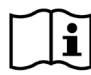

Bitte lesen Sie die Gebrauchsanweisung vor Gebrauch der App Preventicus Heartbeats<br>sorefältig durch sorgfältig durch.

Eine stets aktuelle Version der Gebrauchsanweisung finden Sie unter <https://www.preventicus.com/gebrauchsanweisung-app/>

Weitere Informationen finden Sie auf der Preventicus Support-Webseite unter [\(https://www.preventicus.com/support\)](https://www.preventicus.com/support). Dort können Sie ebenfalls eine Papierversion des Handbuches kostenfrei bestellen.

# <span id="page-4-0"></span>1 Symbole

In dieser Gebrauchsanweisung können sich folgende Symbole befinden (Farbe und Größe kann variieren):

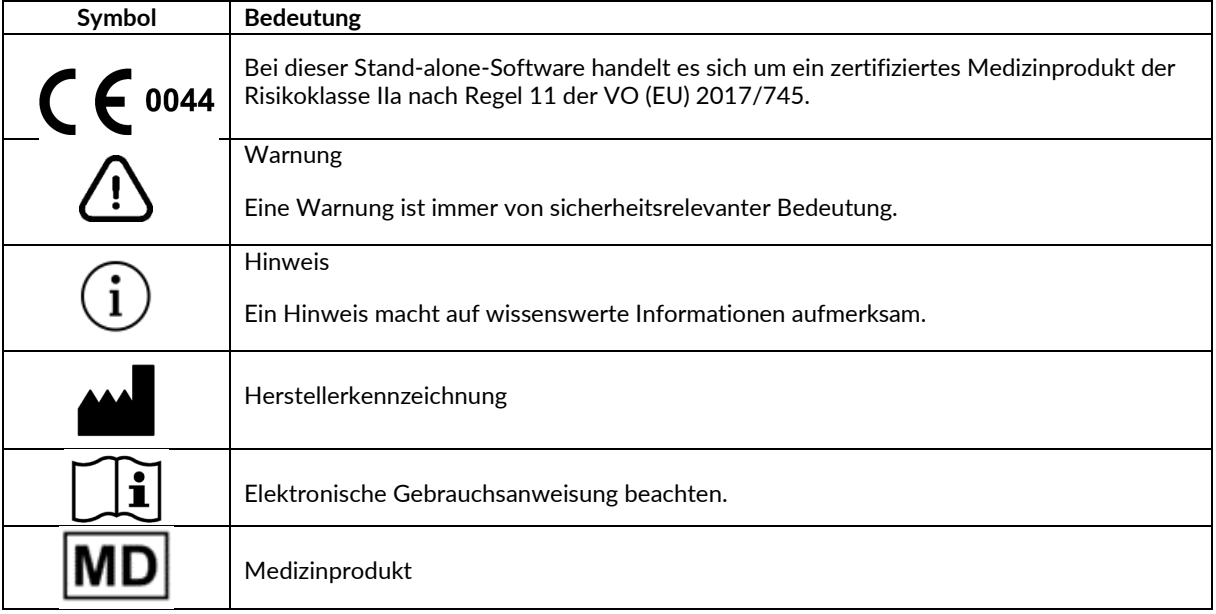

### <span id="page-5-0"></span>2 Produktbeschreibung und Zweckbestimmung

Die Preventicus Heartbeats App ist eine Softwareanwendungen, welche die Pulskurve aufzeichnet, eine Herzrhythmusanalyse anhand der Daten durchführt und die Ergebnisse bereitstellt.

Die Aufzeichnungen der Pulskurve werden mit der Kamera eines Smartphones durch Kontakt mit der Fingerspitze in der App erhoben. Anschließend wird mit der aufgezeichneten Pulskurve eine Herzrhythmusanalyse durchgeführt. Die Ergebnisse der Herzrhythmusanalyse werden in der Preventicus Heartbeats App bereitgestellt. Sollten Hinweise auf eine Herzrhythmusstörung erkannt werden, falls nicht unter medizinischer Kontrolle und bei wiederholtem Auftreten, eine weiterführende medizinische Bewertung durch Fachpersonal empfohlen.

**Sollten Sie sich unwohl fühlen oder andere beunruhigende Symptome feststellen, nehmen Sie bitte umgehend medizinische Hilfe in Anspruch.**

Mit der Preventicus Heartbeats App ist eine Bewertung in drei Kategorien möglich: keine Auffälligkeiten, Verdacht auf Extrasystolen (>5% aller Schläge sind unregelmäßig) und absolute Arrhythmie mit Verdacht auf Vorhofflimmern. Ergänzend wird über den Verdacht auf relevante Brady- und Tachykardien, ohne deren Ursache weiter zu differenzieren, informiert.

Die Herzrhythmusanalyse erfolgt anhand von ein- und fünfminütigen Pulskurven. Die Ergebnisse der Herzrhythmusanalyse können für ein und fünf Minuten bereitgestellt werden. Eventuell in den Daten auftretende Störungen und Artefakte werden detektiert und eliminiert.

Preventicus hat die Erkennung von Vorhofflimmern und Extrasystolen und die Genauigkeit bei Ermittlung der Herzrate mit eigenen klinischen Studien belegt (siehe auch: www.preventicus.com/Studien). Es wurde gezeigt, dass dieser Produkte zugrunde liegende Algorithmus Vorhofflimmern mit einer Genauigkeit von über 96% von regelmäßigem Herzrhythmus unterscheiden kann.

#### <span id="page-5-1"></span>2.1 Zweckbestimmung

Die App Preventicus Heartbeats dient der Erkennung von Herzrhythmusstörungen in Form einer Verdachtsdiagnose sowie der Ermittlung und Charakterisierung der Herzrate. Dies betrifft die folgenden Herzrhythmusstörungen: Erkennung von absoluter Arhythmie mit Verdacht auf Vorhofflimmern, Erkennung von Extrasystolen und irregulären Herzschlägen, Ermittlung der Herzfrequenz mit Hinweisen auf Bradykardien und Tachykardien.

Es handelt sich bei dem ermittelten Ergebnis lediglich um einen möglichen Verdacht ("Verdachtsdiagnose"), nicht jedoch um eine Diagnose im medizinischen Sinn. Die ermittelten Ergebnisse dienen ausschließlich

Informationszwecken und ersetzen unter keinen Umständen eine persönliche Diagnose, Beratung, Betreuung oder Behandlung durch ärztliches oder medizinisch geschultes Personal.

### <span id="page-5-2"></span>2.2 Indikation/ Nutzerprofil

Die Preventicus Heartbeats App ist für folgende Personen als Eigenanwendung geeignet:

- Personen, die sicher im Umgang mit Smartphones und Wearables
- Personen ohne kognitive Einschränkungen
- Personen, unabhängig vom Geschlecht
- Personen im Alter ab 18 Jahren
- Personen mit mutmaßlichen Herzrhythmusstörungen wie Vorhofflimmern

#### Produktbeschreibung und Zweckbe[stimmung](#page-4-0) | 7

#### <span id="page-6-0"></span>2.3 Kontraindikation und Ausschlüsse

Die Preventicus Heartbeats App ist für folgende Anwender nicht vorgesehen:

- implantierte Herzschrittmacher oder Defibrillatoren
- Vorliegen von kognitiven Einschränkungen

#### <span id="page-6-1"></span>2.4 Bestimmungsgemäßer Gebrauch

Die Messung mit der Preventicus Heartbeats App sollte bei normaler Raumtemperatur und unter normalen Lichtbedingungen durchgeführt werden. Die Kamera ist ausschließlich auf gesundem Hautgewebe zu verwenden. Bei reduzierter Schmerzempfindlichkeit raten wir dieses Produkt nicht anzuwenden. Die App ist nicht im Ladezustand des Endgerätes zu verwenden.

Die Preventicus Heartbeats App ist für die Verwendung auf einem von der Preventicus GmbH für diesen Zweck getesteten und freigegebenen Endgerät vorgesehen. Eine aktuelle Liste ist unter folgenden Links zu finden:

https://heartbeats.preventicus.com/devices/de

#### <span id="page-6-2"></span>2.5 Klinischer Nutzen

Herzrhythmusstörungen, vor allem unerkanntes Vorhofflimmern, werden mit einem stark erhöhten Schlaganfallrisiko in Verbindung gebracht. Es ist oft nicht spürbar, kommt häufig nur sporadisch vor und ist dadurch meist schwer diagnostizierbar.

Kardiologische Fachgesellschaften empfehlen daher das selbständige und regelmäßige Messen des Herz-rhythmus mit geeigneten Apps, mit Wearables oder Smartwatches. Wird Vorhofflimmern erkannt und an-schließend von einem Arzt per EKG bestätigt, kann das Schlaganfallrisiko medikamentös reduziert bzw. normalisiert werden. Die Preventicus Heartbeats App bietet eine Lösung zum selbständigen und regelmäßigen Messen des Herzrhythmus, um frühzeitig Hinweise auf Vorhofflimmern zu erkennen, Betroffene schneller einer Diagnosestellung und anschließender Therapie beim Kardiologen zuzuführen und dadurch das Schlaganfallrisiko zu verringern.

#### <span id="page-6-3"></span>2.6 Messprinzip: Grundlagen der Pulskurvenanalyse

Mit Preventicus Heartbeats erfassen Sie über die Kamera Ihres Smartphones die sogenannte Pulskurve an der Fingerkuppe. Dazu wird der Finger auf die Kameralinse gelegt und Licht aus dem Blitzlicht in die Fingerkuppe eingestrahlt. Über signalanalytische Methoden kann aus dem Kamerasignal die Pulskurve abgeleitet werden, vergleichbar mit dem medizinischen Verfahren Photoplethysmographie. Die Pulskurve entspricht der durch die Herzaktivität entstehenden Blutpulsation.

Aus der Variabilität des Herzschlages lassen sich in Kombination mit biosignalanalytischen Methoden eventuelle Hinweise auf Herzrhythmusstörungen erkennen.

### <span id="page-7-0"></span>3 Hinweise

#### <span id="page-7-1"></span>3.1 Warnhinweise

**Die sichere Verwendung von Preventicus Heartbeats ist nur dann gewährleistet, wenn die Warnhinweise befolgt werden.**

- 1. Entfernen Sie eventuell vorhandene Schutzhüllen von Ihrem Smartphone.
- 2. Führen Sie die Messung nicht mit angeschlossenem Netzteil durch.
- 3. Sollte das Blitzlicht Ihres Smartphones trotz korrekter Anwendung (der Finger liegt nur auf der Kameralinse, nicht auf dem Blitzlicht) spürbar zu heiß werden, brechen Sie bitte die Messung ab.
- 4. Bei reduzierter Schmerzempfindlichkeit raten wir, dieses Produkt nicht anzuwenden.
- 5. Die Herzrate beeinflussende Medikamente, Herzschrittmacher oder Defibrillatoren können das Ergebnis der Rhythmusanalyse eventuell verfälschen.

 $\widehat{A}$  Hinweis: Wir bitten Sie alle schwerwiegenden Vorkommnisse, die im Zusammenhang mit der App Preventicus Heartbeats aufgetretenen sind, uns und der zuständigen Behörde, in dem Land, in dem Sie ansässig sind, zu melden. (Ausführlicher Kontakt siehe Punkt "*Herstellerinformationen*"). Mail: support@preventicus.com

### <span id="page-7-2"></span>3.2 Weitere Hinweise zur Leistung und Restrisiken

Die Preventicus Heartbeats App wird im außerklinischen Umfeld als Eigenanwendung genutzt und dient weder zur Entscheidungsfindung in lebensbedrohlichen Situationen noch zum Echtzeitmonitoring von Vitalfunktionen, noch greift sie in bestehende leitliniengerechte diagnostische Pfade oder therapeutische Maßnahmen ein.

Grundsätzlich muss zwischen der Vorhofflimmer (VHF)-Erkennung (Screening bzw. Verlaufsbeobachtung) und anschließender VHF-Diagnostik unterschieden werden. VHF-Diagnostik erfolgt ausschließlich leitliniengerecht mit einem Brustwand-EKG, in der Regel durch Kardiologen. Preventicus Applikationen sind nicht für die abschließende VHF-Diagnostik mit therapeutischen Implikationen, sondern ausschließlich für VHF-Screening oder VHF-Verlaufsbeobachtung ohne therapeutische Implikationen bestimmt. Eine therapeutische Implikation kann nur auf Grund eines realen EKGs erfolgen.

Preventicus Heartbeats erkennt Vorhofflimmern laut der durchgeführten Studien mit einer Gesamtgenauigkeit von 96%. Die Sensitivität (Richtig-Positiv-Rate) beträgt ca. 92%. Die Sensitivität gibt an, mit welcher Wahrscheinlichkeit Vorhofflimmern als solches erkannt wird. Parallel dazu gibt die Spezifität (Richtig-Negativ-Rate) nicht von Vorhofflimmern betroffenen Nutzern den Anteil an, bei denen das Ergebnis korrekt mit einer grünen Ampel ausgegeben wird. Die Spezifität von Preventicus Heartbeats beträgt 99%.

Vorhofflimmern kann sporadisch vorkommen, liegt dieses im Moment der Messung nicht vor, kann es durch Preventicus Heartbeats nicht erkannt werden.

Es kann nicht ausgeschlossen werden, dass eine schlechte Signalqualität, bestehende Erkrankungen (wie Diabetes, Gefäßerkrankungen oder der Zustand nach kardiovaskulären Operationen), die Pulsfrequenz beeinflussende Medikamente oder Herzschrittmacher die Genauigkeit von Preventicus Heartbeats verfälschen.

### <span id="page-8-0"></span>4 Lebensdauer des Produktes

Als Lebensdauer ist die Spanne bis zum Erscheinen einer neuen Version der App festgelegt. Diese ist durch eine Erhöhung mindestens der zweiten Stelle der Versionsnummer gekennzeichnet. Die Angaben zur Versionsnummer sind in den jeweiligen App-Stores angegeben.

<https://itunes.apple.com/de/app/preventicus-heartbeats-herzstolpern/id1122978949>

[https://play.google.com/store/apps/details?id=com.preventicus.heartbeats&referrer=adjust\\_reftag%3DcnkNmW](https://play.google.com/store/apps/details?id=com.preventicus.heartbeats&referrer=adjust_reftag%3DcnkNmWWmkmJ7H%26utm_source%3DPreventicus.com) [WmkmJ7H%26utm\\_source%3DPreventicus.com](https://play.google.com/store/apps/details?id=com.preventicus.heartbeats&referrer=adjust_reftag%3DcnkNmWWmkmJ7H%26utm_source%3DPreventicus.com)

Informationen über Updates werden über das Betriebssystem bereitgestellt. In Anhängigkeit von den jeweiligen Nutzereinstellung auf dem Smartphone wird das Update automatisch durchgeführt oder muß aktiv durch Sie freigegeben und gestartet werden.

### <span id="page-8-1"></span>5 Datensicherung

Die Datensicherung kann auf folgendem Weg erfolgen:

Die Reports können z. B. via E-Mail als PDF exportiert und verschickt werden. Damit können diese dann in anderen Datenbanken (z. B. PDMS, Praxis-Software) oder auf anderen Speichermedien (z. B. Festplatte, Speicherkarte) gesichert werden.

Preventicus GmbH empfiehlt das Smartphone, auf dem die Anwendung läuft, mit einem Code (PIN, Personal Identification Number), Face ID oder Touch ID (Fingerabdruck) zu schützen. Es ist wichtig das Smartphone zu schützen, weil persönliche Gesundheitsinformationen darauf gespeichert werden.

### <span id="page-9-0"></span>6 Erstanwendung

Die App Preventicus Heartbeats kann auf Smartphones ab dem Betriebssystem iOS 12.1 und Android 7.0 genutzt werden.

Die aktuelle Liste der getesteten und freigegebenen Geräte finden Sie auf https://heartbeats.preventicus.com/devices/de

Für Smartphones für die die Anwendung nicht nachweislich geeignet ist, wird die App Preventicus Heartbeats im jeweiligen Store nicht angezeigt.

Sie können die App Preventicus Heartbeats unter folgenden Links herunterladen und installieren:

Link zum App Store für iOS-Geräte:

<https://itunes.apple.com/de/app/preventicus-heartbeats-herzstolpern/id1122978949>

Link zum Play Store für Android Geräte:

[https://play.google.com/store/apps/details?id=com.preventicus.heartbeats&referrer=adjust\\_reftag%3DcnkNmW](https://play.google.com/store/apps/details?id=com.preventicus.heartbeats&referrer=adjust_reftag%3DcnkNmWWmkmJ7H%26utm_source%3DPreventicus.com) [WmkmJ7H%26utm\\_source%3DPreventicus.com](https://play.google.com/store/apps/details?id=com.preventicus.heartbeats&referrer=adjust_reftag%3DcnkNmWWmkmJ7H%26utm_source%3DPreventicus.com)

Nach der Installation der App Preventicus Heartbeats und bei Erstanwendung müssen Sie zunächst die Zweckbestimmung inklusive der Warnhinweise, Nutzungs- und Datenschutzbedingungen lesen und akzeptieren, um die Anwendung nutzen zu können.

Allgemeine Geschäftsbedingungen

<https://www.preventicus.com/allgemeine-geschaeftsbedingungen/>

Datenschutz zur App Preventicus Heartbeats <https://www.preventicus.com/datenschutz-der-app/>

### <span id="page-10-0"></span>6.1 Lesen und Akzeptieren der Zweckbestimmung inklusive der Warnhinweise, Nutzungs- und Datenschutzbedingungen

Lesen Sie sich die angezeigten Nutzungsbedingungen bitte sorgfältig durch und akzeptieren Sie diese, um fortzufahren.

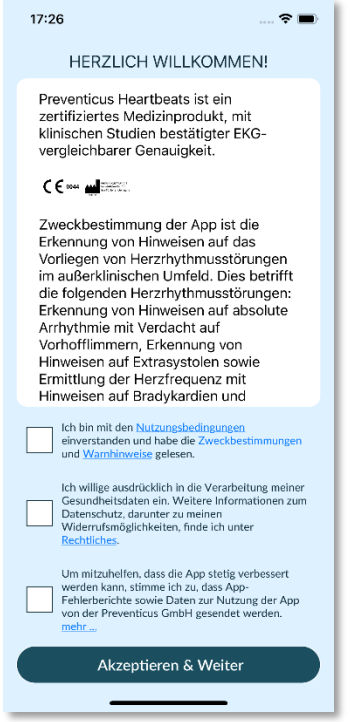

### <span id="page-11-0"></span>6.2 Eingabe von Basisdaten

Geben Sie bitte Ihr Geburtsjahr und Ihr Geschlecht an, um fortzufahren.

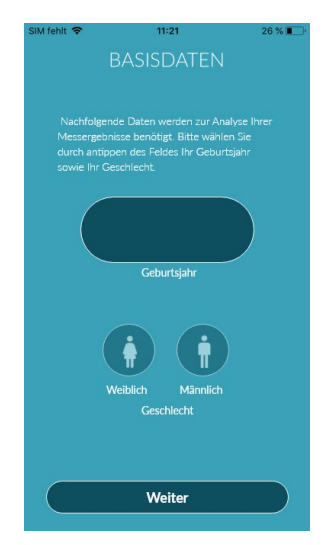

# <span id="page-11-1"></span>7 Startbildschirm

Auf dem Startbildschirm befinden sich die Hauptfunktionen der Preventicus Heartbeats App:

- Messvarianten (siehe *Kapitel [8.1](#page-12-1) [Auswahl der Messvariante](#page-12-1)*) (1)
- Reports (siehe *Kapitel [11](#page-19-0)* [Reports & Telecare\)](#page-19-0) (2)
- Erinnerung (siehe *Kapitel* [12.2](#page-25-1) *[Erinnerungsfunktion](#page-25-1)*) (3)
- Login (siehe *Kapite[l 12.3](#page-26-0) [Nutzerkonto](#page-26-0)*) (4)
- Messanleitung (siehe *Kapite[l 8](#page-12-0)* [Durchführung einer Messung\)](#page-12-0) (5)
- Wissenswertes über die App (siehe Kapite[l 12.5](#page-28-0) *[Über Heartbeats](#page-28-0)*) (6)

Mehr Informationen zu den Messvarianten "Standard" und "Ausführlich" erhalten Sie über das "Info"-Symbol $(i)$  $(7)$ .

Im Menü (8) finden sich neben den Hauptfunktionen zudem Informationen zum Nutzerprofil, Einstellungen sowie Informationen zum Thema "Vollversion".

Weitere Details finden Sie im *Kapitel [12](#page-24-0) [Menü](#page-24-0)*.

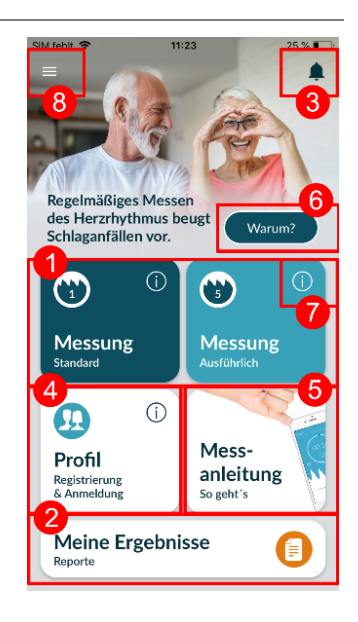

# <span id="page-12-0"></span>8 Durchführung einer Messung

 Hinweis: Für die Durchführung einer Messung und anschließender Herzrhythmusanalyse mit Ergebnisdarstellung ist eine stabile Internetverbindung notwendig. Bitte stellen Sie eine stabile Internetverbindung sicher bevor Sie mit der Messung beginnen.

### <span id="page-12-1"></span>8.1 Auswahl der Messvariante

Nach erfolgter Eingabe Ihrer Daten gelangen Sie zur allgemeinen Benutzeroberfläche. In der Vollversion können Sie zwischen zwei Möglichkeiten der Messung wählen:

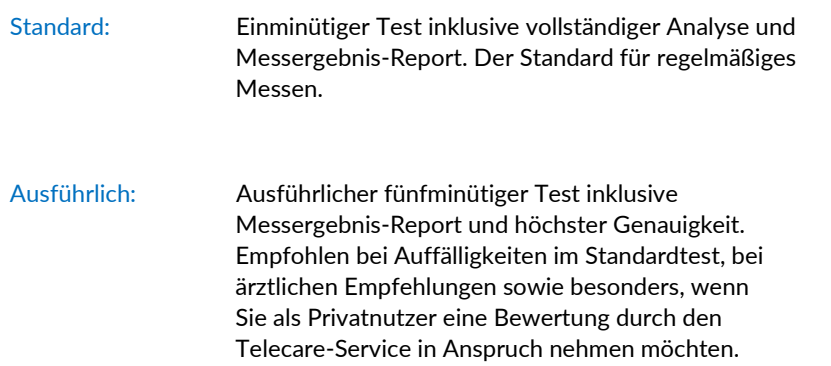

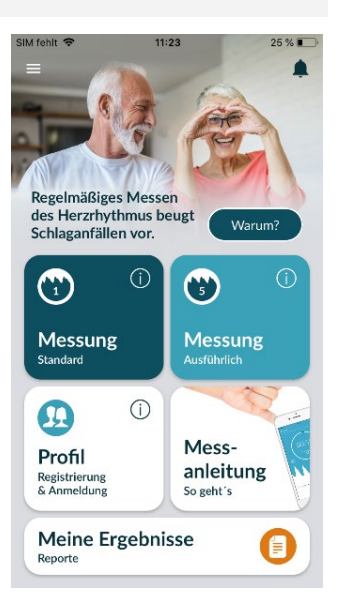

Um die Messung zu starten, wählen Sie bitte eine der beiden Varianten aus.

Die kostenlose Version bietet eine Einschätzung des Rhythmus aus der 1-minütigen Messung in unauffällig (Ampel wird grau) oder auffällig (Ampel wird orange) an. Das Ergebnis wird Ihnen mittels Ampelsystem ausgewiesen. Ein Messergebnis-Report wird nur in der Vollversion erstellt.

### <span id="page-13-0"></span>8.2 Vorbereitung des Gerätes

Vor der ersten Messung werden Ihnen Hinweise für die Durchführung einer Messung zur Verfügung gestellt (Messanleitung). Bitte lesen Sie diese sorgfältig. Nach Abschluss der Anleitung können Sie dieses erneut ansehen oder eine Messung starten.

Vor der Messung entfernen Sie bitte das Ladegerät sowie die Schutzhülle, falls vorhanden.

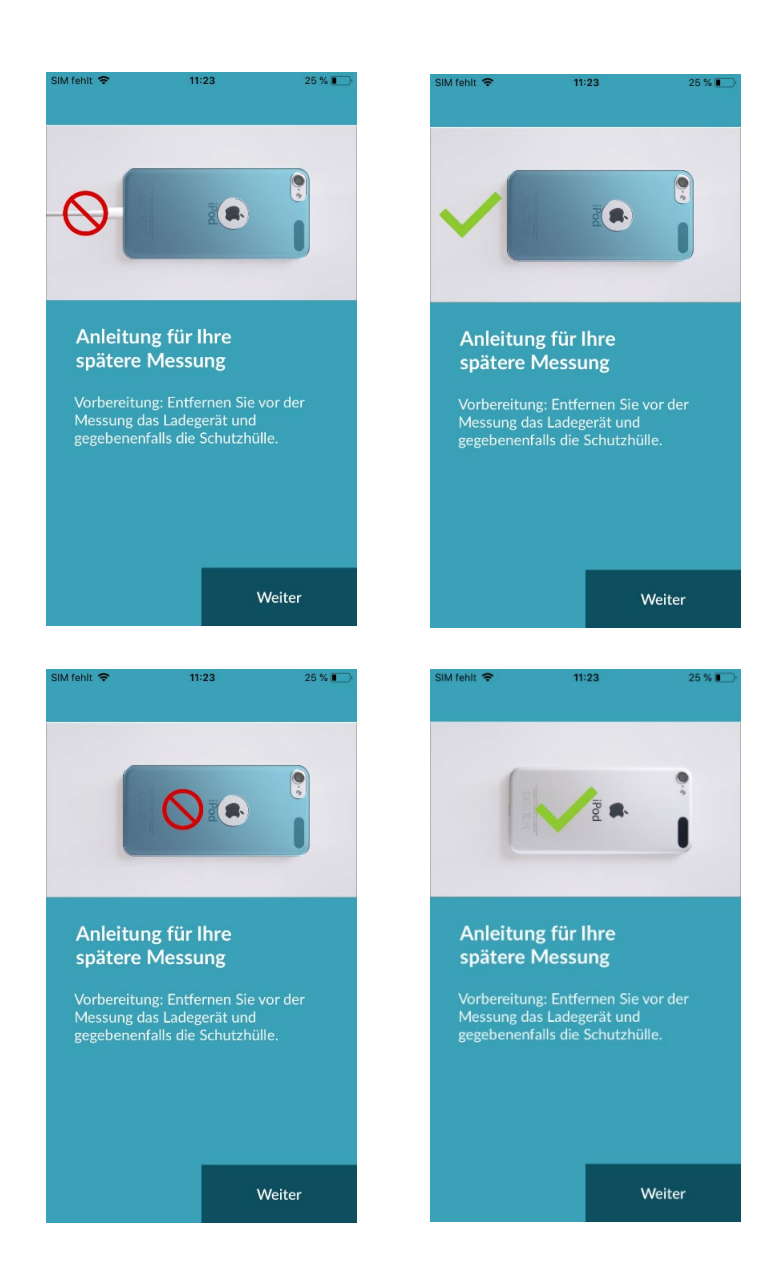

### <span id="page-14-0"></span>8.3 Richtige Messposition

Für die richtige Messposition legen Sie den Arm samt Ellenbogen auf den Tisch, so dass Sie entspannt sitzen können. Anschließend nehmen Sie Ihr Handy und legen es mit der Kameralinse auf den vorderen Teil Ihres kleinen Fingers ab. Achten Sie darauf, dass das Blitz-LED nicht verdeckt wird. Bei korrekter Durchführung liegt die gesamte Kameralinse auf dem Finger auf.

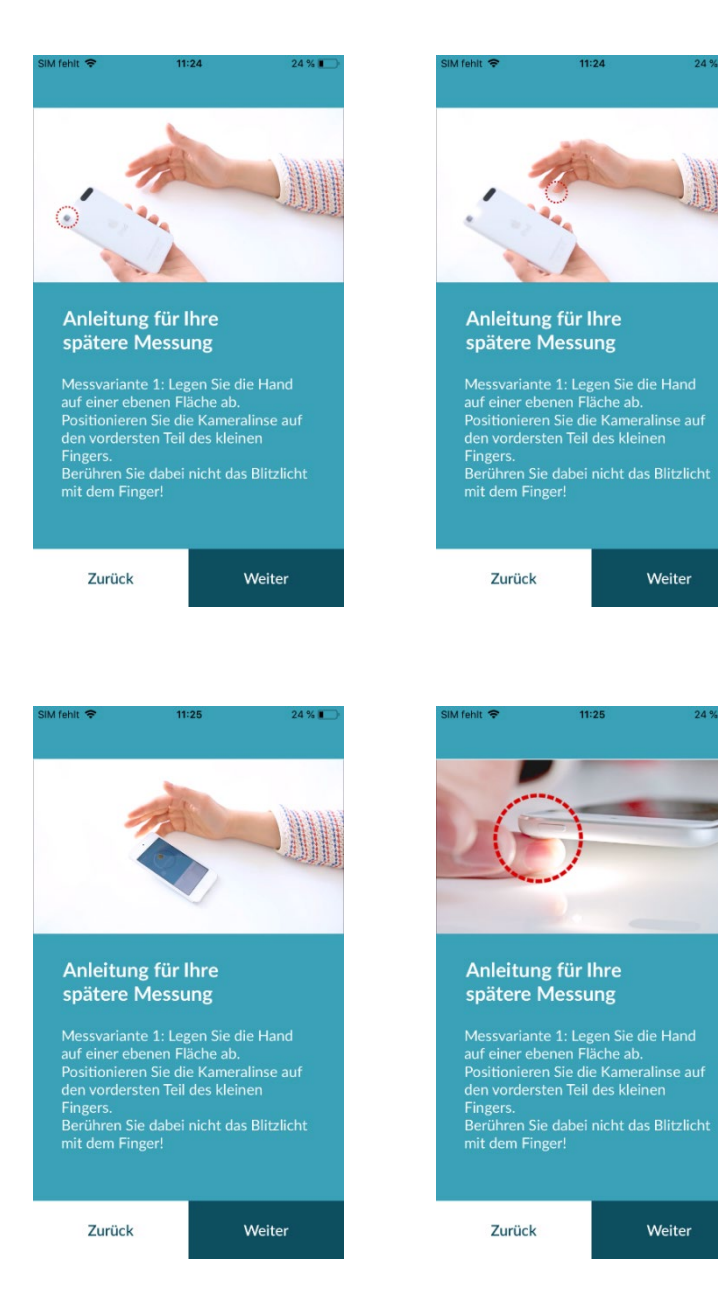

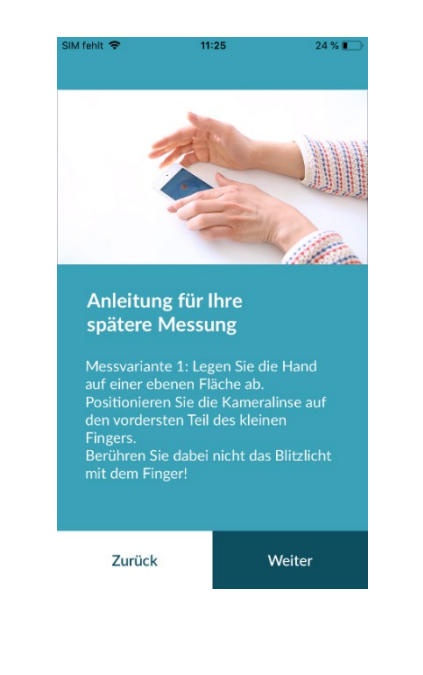

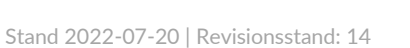

### <span id="page-15-0"></span>8.4 Alternative Messvariante

Alternativ können Sie das Smartphone in der Hand halten. Achten Sie darauf, dass das Smartphone stabil und ruhig in der Hand liegt. Legen Sie den vordersten Teil Ihres Zeigefingers auf die Kameralinse. Bedecken Sie dabei nicht das Blitzlicht.

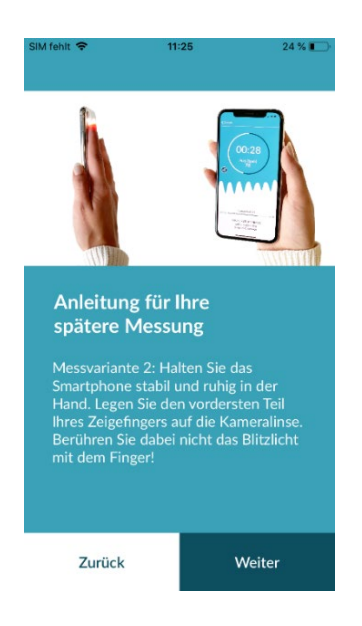

### <span id="page-15-1"></span>8.5 Positionierungshilfe nutzen

Die richtige Positionierung der Kameralinse spielt für eine korrekte Messung die entscheidende Rolle. Nutzen Sie daher das angebotene Vorschaufenster als Positionierungshilfe. Die Kameralinse ist dann richtig positioniert, wenn der innere Kreis im Vorschaufenster gänzlich rot erscheint.

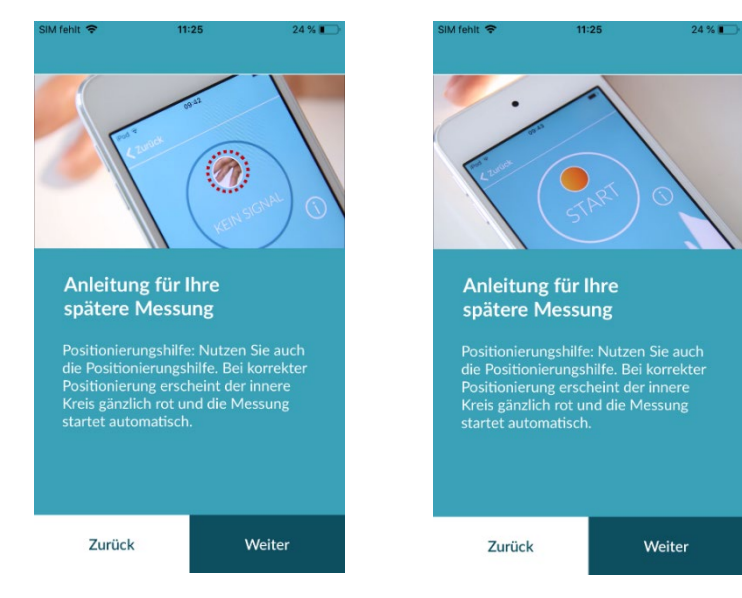

### <span id="page-16-0"></span>8.6 Gute Signalqualität erkennen

Im nächsten Schritt prüft das System die Signalqualität. Warten Sie, bis sich ein gut erkennbares Signal einstellt. Die Messung startet dann automatisch.

Zur Einschätzung der Signalqualität beobachten Sie bitte die Balkenanzeige im unteren Bereich. Der Signalqualitätsindikator sollte mindestens im vorletzten, besser im letzten Segment sein. Korrigieren Sie ggf. die Position der Kamera auf Ihrer Fingerspitze.

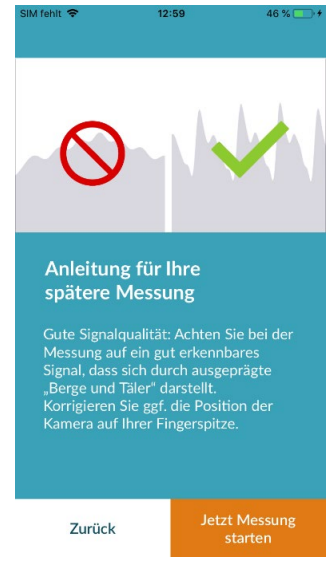

### <span id="page-16-1"></span>8.7 Verhalten während der Messung

Sitzen Sie während der Messung entspannt. Vermeiden Sie Bewegungen und sprechen Sie während der Aufnahme nicht.

#### <span id="page-17-0"></span>8.8 Start der Messung

Nach dem Sie "Jetzt Messung starten" gedrückt haben, ist Ihr Gerät für die Messung bereit. Legen Sie das Gerät wie in der Messanleitung beschrieben mit der Kameralinse auf den vorderen Teil Ihres kleinen Fingers. Sobald sich ein gut erkennbares Signal eingestellt hat, startet die Messung automatisch.

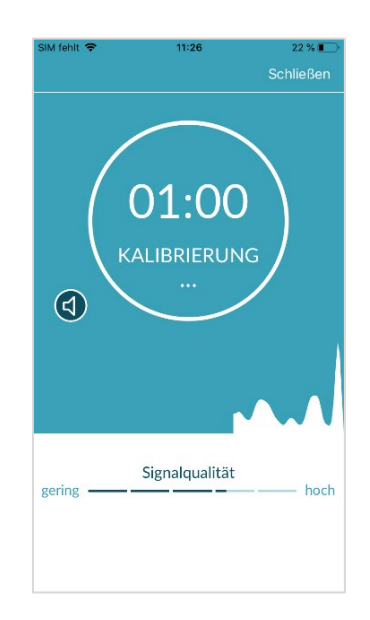

### <span id="page-17-1"></span>9 Messergebnis-Report erstellen

Nach abgeschlossener Messung können Sie optional einen Titel eintragen und ggf. Geburtsjahr und Geschlecht ändern. Ebenfalls können Sie optional angeben, wie Sie sich fühlen (Auswahl aus einer Liste), bzw. einen eigenen Kommentar zur Messung erstellen ("Heute geht es mir sehr gut" oder "Heute fühle ich mich unwohl"). Diese Informationen werden anschließend in den Messergebnis-Report der Messung übertragen. Danach können Sie den Report zur Messung speichern.

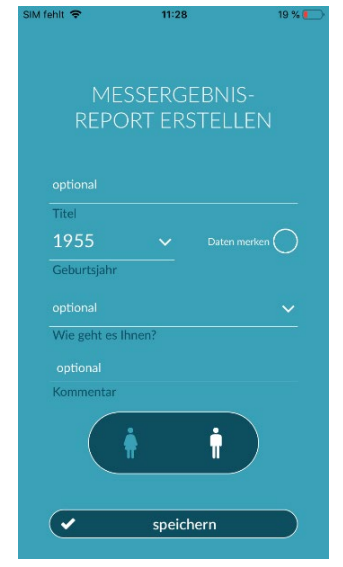

# <span id="page-18-0"></span>10 Interpretation der Ergebnisse

Nach dem Speichern der Messung wird Ihnen Ihr Ergebnis in Form einer Ampel angezeigt.

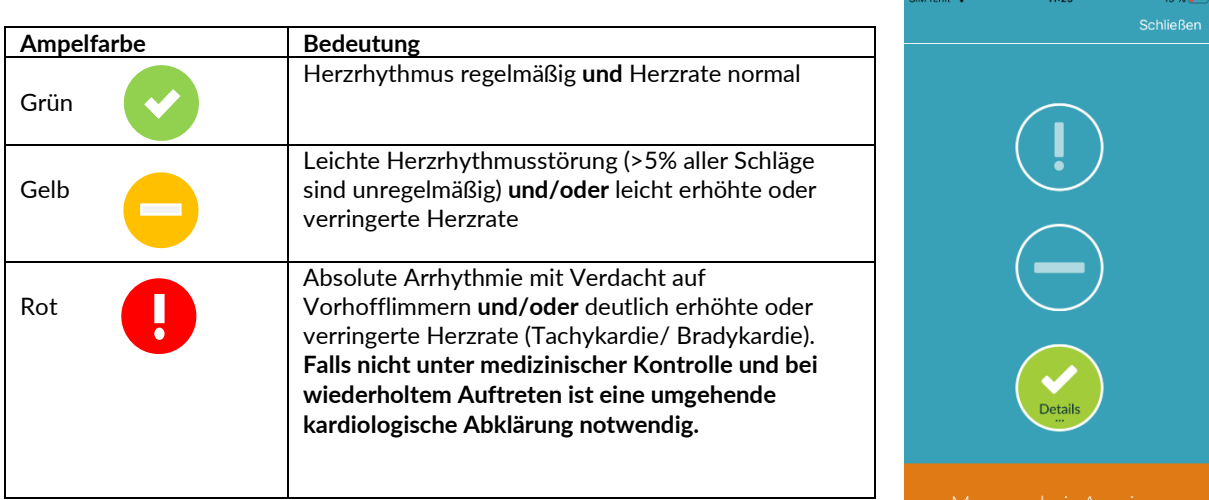

<span id="page-18-2"></span>Tab. 10.1 Farbliche Kennzeichnung und Bewertung von Herzrhythmus und Herzrate

### <span id="page-18-1"></span>10.1 Schlechte Signalqualität

Bei schlechter Signalqualität durch Bewegungen, Sprechen, Husten oder falscher Auflage der Kamera, z.B. auf der Fingerspitze, während der Messung, kann keine Auswertung erfolgen. Unter "Richtig Messen" kann das Tutorial erneut angesehen und anschließend die Messung wiederholt werden.

Die zuverlässige Auswertung des Herzrhythmus mit der App hängt von einer guten Signalqualität ab. Bitte achten Sie bei der Messung auf folgende Punkte:

1. Bitte sitzen Sie aufrecht und entspannt.

Messvariante 1: Bitte legen Sie die Kameralinse stabil auf den vordersten Teil Ihres Fingers. Messvariante 2: Bitte halten Sie das Smartphone stabil und ruhig in der Hand. Legen Sie den vordersten Teil Ihres Zeigefingers auf die Kameralinse.

- 2. Bitte berühren Sie dabei nicht das Blitzlicht mit dem Finger!
- 3. Der Kreis (Vorschau) muss durch Ihren Finger rot und komplett ausgefüllt sein.
- 4. Die Signalqualität muss unterhalb des Messscreens angezeigt werden, die Messung startet automatisch, wenn sie sich im oberen Bereich befindet.
- 5. Massieren Sie bitte ggf. die Fingerkuppe des zu Messung verwendeten Fingers, um die Durchblutung zu steigern.

Bitte wenden Sie sich bei Schwierigkeiten an den

Support von Preventicus unter: [support@preventicus.com](mailto:support@preventicus.com)

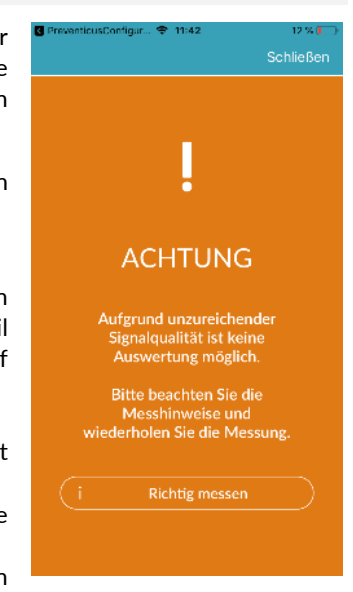

# <span id="page-19-0"></span>11 Reports & Telecare

### <span id="page-19-1"></span>11.1 Übersicht Messergebnis-Report

In der Vollversion erhalten Sie nach erfolgreicher Messung (1 min oder 5 min) das Ergebnis in Form eines zusammenfassenden Messergebnis-Reports. Dieser enthält die aufgezeichnete Pulskurve, den Puls (in bpm) im Zeitverlauf und detaillierte Informationen zum Herzrhythmus. Der Messergebnis-Report setzt sich aus drei Bereichen zusammen (s. [Abb.](#page-19-2) 11.1).

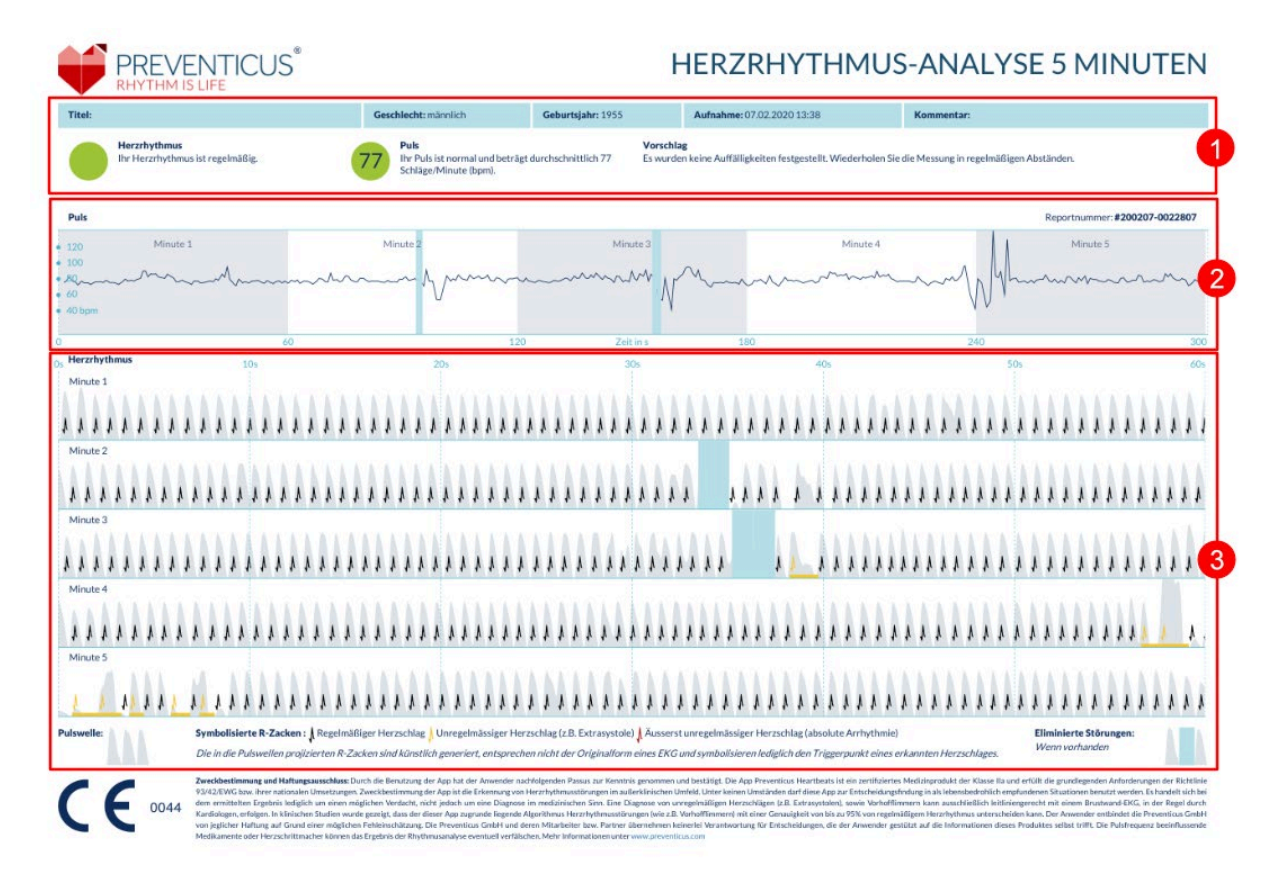

<span id="page-19-2"></span>Abb. 11.1 Messergebnis-Report von Preventicus Heartbeats bestehend aus drei Bereichen: 1- Zusammenfassendes Ergebnis der Herzrhythmusanalyse, 2 - Puls in Schlägen pro Minute (BPM) über die gesamte Messung, 3 - Originale Pulskurve über die gesamte Messung

Die Zusammenfassung der Ergebnisse der Herzrhythmusanalyse (s[. Abb.](#page-19-2) 11.1 / Bereich 1) beinhaltet die Basisdaten sowie die optionalen Angaben, wie Name und Kommentar zur Messung. Weiterhin werden Ihnen die Ergebnisse des Pulses und des Herzrhythmus jeweils in Textform inklusive farblicher Kennzeichnung zur Verfügung gestellt. Die farbliche Kennzeichnung entspricht der Farbe der Ampel im Ergebnisscreen der App (s. Tab. [10.1\)](#page-18-2). Je nach Ergebnis wird Ihnen eine weiterführende medizinische Bewertung durch Fachpersonal vorgeschlagen.

Im zweiten Teil des Reports (s[. Abb. 11.1](#page-19-2) / Bereich 2) wird der Puls in Schlägen pro Minute (bpm) über die gesamte Messung dargestellt. Leichte und regelmäßige Schwankungen im Puls, wie in de[r Abb. 11.1](#page-19-2) / Bereich 2 dargestellt, sind normal und beruhen meist auf der Wechselwirkung zwischen Atmung und Herzschlag.

Plötzliche positive oder negative Ausschläge, wie in de[r Abb. 11.2](#page-20-0) hingegen, beruhen auf einzelnen unregelmäßigen Herzschlägen und können einen Hinweis auf Extrasystolen darstellen.

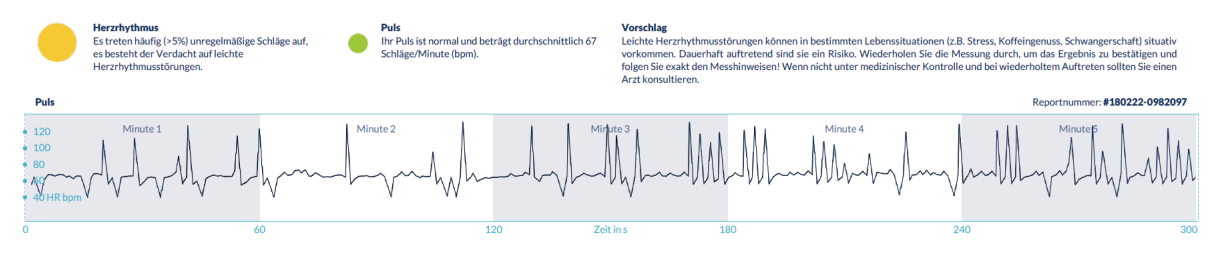

<span id="page-20-0"></span>Abb. 11.2 Zusammenfassendes Ergebnis der Herzrhythmusanalyse und Puls in Schlägen pro Minute (BPM) über die gesamte Messung von einem Messergebnis-Report mit leichten Herzrhythmusstörungen

Positive Ausschläge ergeben sich durch unregelmäßige Herzschläge, die einen im Vergleich zum Durchschnitt deutlich verringert zeitlichen Abstand zum vorherigen Herzschlag besitzen. Negative Ausschläge in der Pulsrate dagegen, weisen auf einen im Vergleich zum Durchschnitt deutlich größeren zeitlichen Abstand des unregelmäßigen Herzschlages zum vorherigen normalen Herzschlag auf.

Die [Abb. 11.3](#page-20-1) zeigt die Pulsrate bei vorhandenem Vorhofflimmern. Der Puls ist über die gesamte Messung stark unregelmäßig. Die Schwankungen des Pulses treten chaotisch über die gesamte Messung auf.

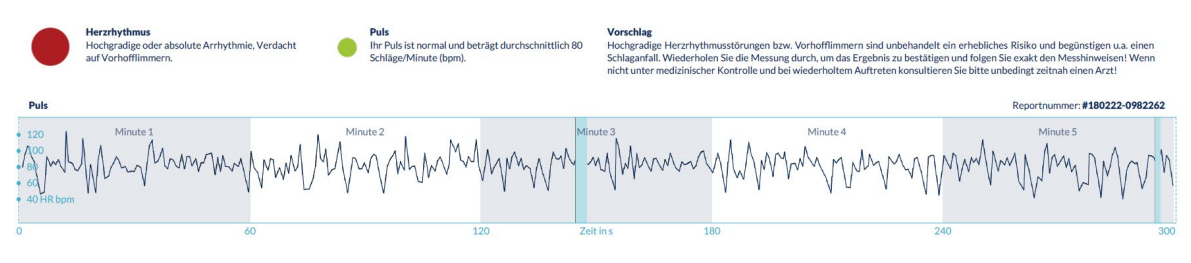

<span id="page-20-1"></span>Abb. 11.3 Zusammenfassendes Ergebnis der Herzrhythmusanalyse und des Pulses in Schlägen pro Minute (BPM) über die gesamte Messung von einem Messergebnis-Report mit absoluter Arrhythmie

Der dritte Bereich des Messergebnis-Reports besteht aus der Original-Pulskurve. Dabei entspricht eine Welle der Pulskurve einem Herzschlag. Für die Analyse des Herzrhythmus werden in der Pulskurve Punkte detektiert, die sich äquivalent zu der R-Zacke im EKG verhalten. Diese Punkte werden in Form von R-Zacken in die Original-Pulskurve gezeichnet, um einen detektierten/erkannten Herzschlag zu kennzeichnen (s. [Abb. 11.4\).](#page-20-2) Schwarze R-Zacken symbolisieren einen regelmäßigen Herzschlag, gelbe einen unregelmäßigen Herzschlag (z. B. Extrasystole) und rote R-Zacken einen äußerst unregelmäßigen Herzschlag aufgrund von absoluter Arrhythmie (Verdacht auf Vorhofflimmern).

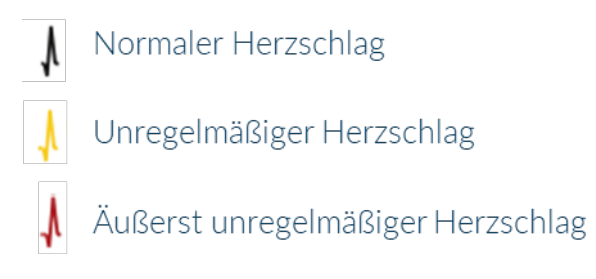

<span id="page-20-2"></span>Abb. 11.4. Legende der R-Zacken in der Original-Pulskurve

Blaue Balken in der Pulskurve (s. [Abb. 11.5\)](#page-21-1) weisen auf eine erkannte Störung hin, die u.a. durch Bewegung, Umgebungslicht, Kameranachsteuerung verursacht werden kann.

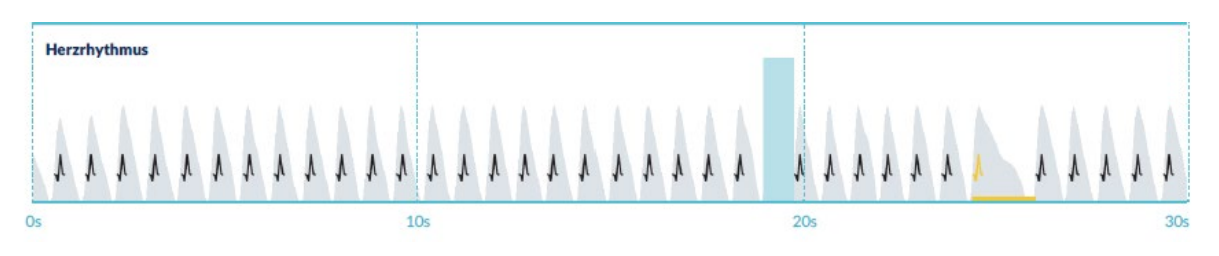

<span id="page-21-1"></span>Abb. 11.5. Original-Pulskurve des Messergebnis-Reports mit erkannter Störung (blauer Balken)

### <span id="page-21-0"></span>11.2 Messergebnisliste

Nach jeder Messung werden die Messergebnis-Reports in einer Liste abgelegt und können im Menüpunkt "Meine Ergebnisse" eingesehen werden.

Zum besseren Verständnis, wie ein solcher Report gelesen wird, finden Sie eine Videoanleitung im Bereich "Meine -Reporte" (1).

In der Liste werden die Reports mit Ihren Kerninformation untereinander abgebildet: Ergebnis des Pulses, der zugehörigen Ampelfarbe der Messung, Kommentare sowie Zeitpunkt der Messdurchführung (2).

Durch Antippen eines Reports wird dieser im Detail angezeigt.

Messergebnis-Reports können jederzeit in der Listenübersicht gelöscht werden (3). Hierzu gehen Sie auf das Mülleimer-Symbol ■. Nun können Sie durch Anwählen der einzelnen Reports aus der Liste eine Auswahl treffen, welche Reports gelöscht werden sollen. Diese Auswahl können Sie in diesem Modus jederzeit widerrufen, indem Sie erneut auf einen Report drücken. Um die gesamte Auswahl abzubrechen, wählen Sie den "Abbrechen"-Button. Zum Löschen der Reports drücken Sie auf "Löschen". Die Reports werden sofort gelöscht.

In der Detailansicht kann ein Report mit anderen Personen geteilt werden (4). Hierzu drücken Sie auf den "Teilen"-Button (iOS:  $\begin{bmatrix} 1 \end{bmatrix}$  // Android:  $\begin{bmatrix} 1 \end{bmatrix}$ ). Sie können anschließend aus einer Auswahl an Diensten wählen, um den Report zu versenden oder ausserhalb der App auf dem eigenen Smartphone zu speichern. Es wird darauf hingewiesen, dass beim Versenden der Reports eine Verschlüsselung bzw. ein Kennwortschutz des Dokumentes empfohlen wird.

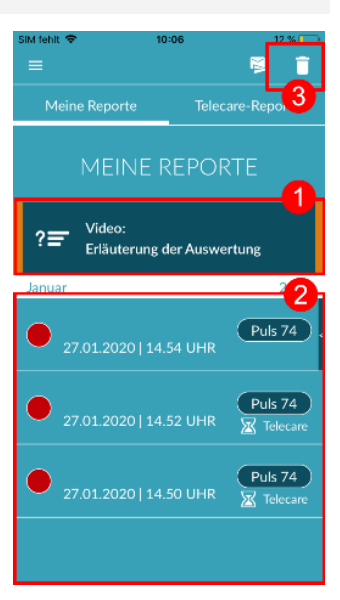

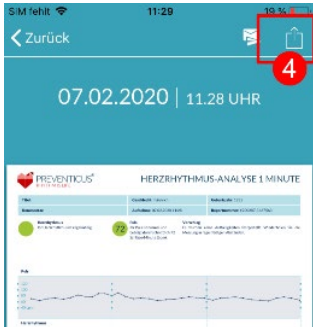

### <span id="page-22-0"></span>11.3 Telecare – Reportliste

Haben Sie einen oder mehrere Reports mit dem Verdacht auf leichte Herzrhythmusstörungen (gelbe Ampel) oder absoluter Arrhythmie (rote Ampel), besteht die Möglichkeit, diese Reports kostenpflichtig an den Telecare-Service zu schicken.

**Der Telecare-Service bietet Ihnen eine direkte medizintechnische Bewertung Ihrer Messungen durch Telecare-Mitarbeiter, die auf Herzrhythmusanalysen von Pulsdaten spezialisiert sind.**

Der Telecare-Service verifiziert Ihren Messergebnis-Report. Das Ergebnis erhalten Sie direkt auf Ihr Smartphone unter Telecare-Reports.

Einen Musterreport finden Sie im Bereich "Telecare-Reports" (1).

Genauso wie die Messergebnis-Reports können Sie Telecare-Reports löschen (2).

Ergänzend finden Sie hier die AGB & Datenschutzbestimmungen des Telecare-Services (3).

Sie können den Telecare-Report in der Detailansicht ebenfalls mit anderen Personen teilen. Hierzu wählen Sie einen Telecare-Report aus der Liste aus und gelangen in die Detailansicht. Durch antippen des "Teilen"-Button (iOS:  $\int$ ) // Android:  $\langle \rangle$ ) wird Ihnen anschließend eine Auswahl an Diensten angeboten, um den Report zu versenden oder ausserhalb der App auf dem eigenen Smartphone zu speichern.

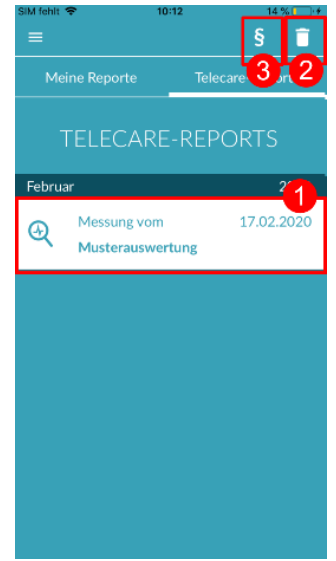

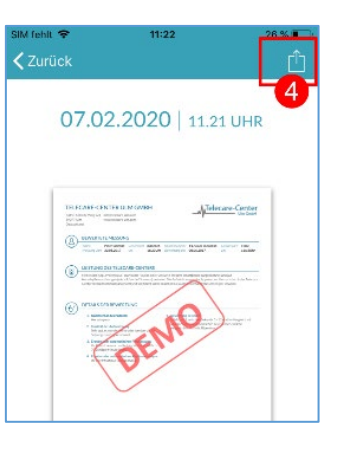

### <span id="page-23-0"></span>11.4 Telecare – Report in Auftrag geben

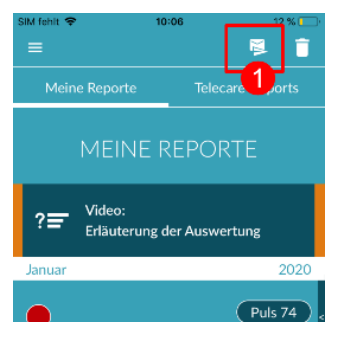

兩 É Hinweis : eine beliebige<br>ig oder bis zu für  $\sim$  Dule 74

Um einen Telecare-Report in Auftrag zu geben, müssen Sie sich unter "Meine Ergebnisse" befinden. Wählen Sie anschließend das "Verschicken"-Symbol (1).

Sie können eine Einzelmessung verschicken oder bis zu 5 Messergebnis-Reports.

Einzelmessung: Wählen Sie "Einzelmessung", wenn Sie nur einen Report verschicken möchten (2). Beachten Sie dabei, dass Sie jeden Report nur einmal verschicken können.

Mehrere Messungen: Wollen Sie mehrere Messungen gleichzeitig verschicken, wählen Sie "Bis zu 5 Messungen einsenden" (3). Beachten Sie, dass Sie hier nur auffällige Messungen (gelbe und rote Ampel) auswählen können.

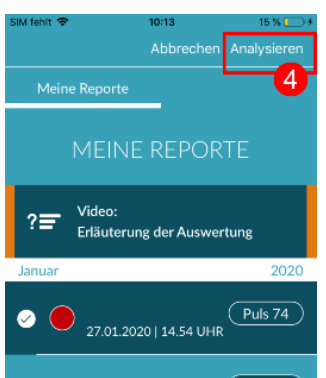

Markieren Sie den/die zu verschickenden Report/s und gehen anschließend auf "Analysieren" (4).

Sie können den/die Report/e nun kostenpflichtig abschicken (5). Die Kosten werden von Ihrem angegebenen Zahlungsmittel im Store abgezogen.

Beachten Sie, dass Sie zum Zwecke einer entsprechenden Auswertung Ihr Einverständnis geben müssen (6), damit Ihre gewählten Messungen und Ihre Stammdaten (Alter und Geschlecht) an das Telecare-Center gesendet werden dürfen. Die Übermittlung erfolgt verschlüsselt.

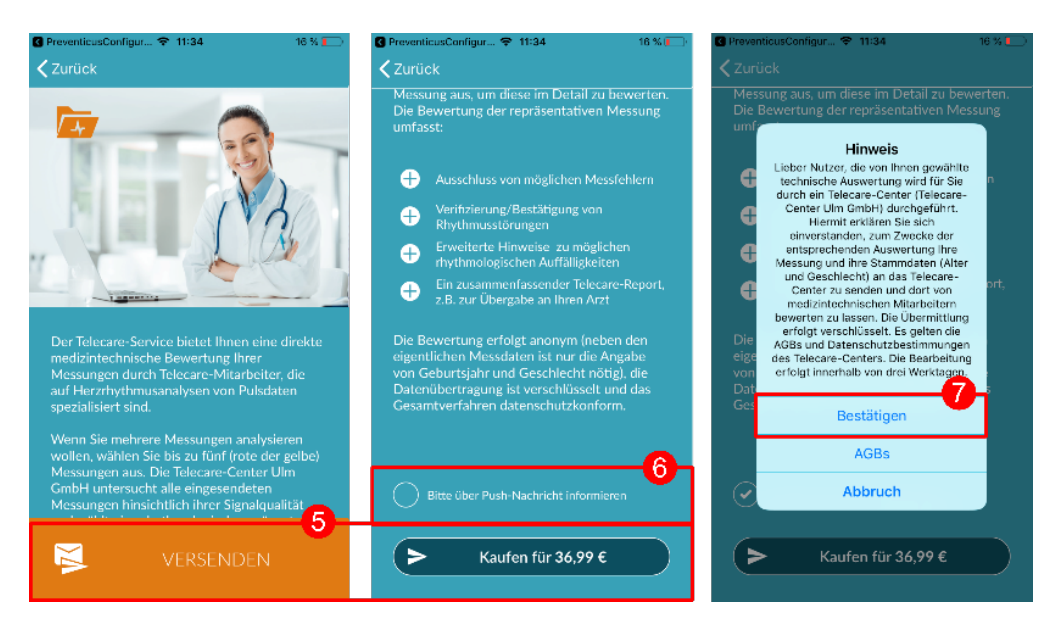

Innerhalb von 3 Werktagen erhalten Sie Ihren persönlichen Telecare-Report. Sie haben die Möglichkeit, über E-Mail oder Push-Benachrichtigungen auf Ihrem Smartphone informiert zu werden (7).

### <span id="page-24-0"></span>12 Menü

Das Menü setzt sich aus folgenden Punkten zusammen: 11:00 • Start: Zurück zum Startbildschirm (*siehe Kapite[l 7](#page-11-1)* [Startbildschirm\)](#page-11-1) Start • Basisdaten: Informationen zur eigenen Person (*siehe Kapite[l 12.1](#page-25-0) [Basisdaten](#page-25-0)*) Basisdaten • Meine Ergebnisse: Übersicht der Messbefunde und Telecare-Reports (*Kapitel [11](#page-19-0) [Reports & Telecare](#page-19-0)*) Meine Ergebnisse • Kaufoptionen: Übersicht zum Funktionsumfang von Vortest und Vollversion (*siehe Kapite[l 13.1](#page-29-1)* [Kaufoptionen\)](#page-29-1) Messanleitung • Neuigkeiten: Blog zu Informationen rund um Gesundheit (siehe Kapitel [12.6](#page-28-1) [Neuigkeiten\)](#page-28-1) Kaufoptionen • Erinnerung: Erinnerungsfunktion zur regelmäßigen Messung (*siehe*  Kapitel [12.2](#page-25-1) [Erinnerungsfunktion\)](#page-25-1) Neuigkeiten • Nutzerkonto: Anmeldung und Registrierung (*siehe Kapite[l 12.3](#page-26-0) [Nutzerkonto](#page-26-0)*) Erinnerung • Rechtliches: Informationen zu den Themen - Zweckbestimmung, Nutzungsbedingen, Datenschutz etc. LL. Nutzerkonto • Über Heartbeats: Informationen zur Preventicus Heartbeats App (*siehe Kapite[l 12.5](#page-28-0) [Über Heartbeats](#page-28-0)*)

Erreichen können Sie das Menü über das Startbildschirm (*siehe Kapitel [7](#page-11-1)* [Startbildschirm\)](#page-11-1)

#### <span id="page-25-0"></span>12.1 Basisdaten

Basisdaten setzen sich zusammen aus Geschlecht und Geburtsjahr. Diese werden in der Erstanwendung (*Kapite[l 6](#page-9-0)* [Erstanwendung\)](#page-9-0) angegeben.

Im Menüpunkt Basisdaten können die Angaben jederzeit eingesehen und im Nachhinein noch geändert werden.

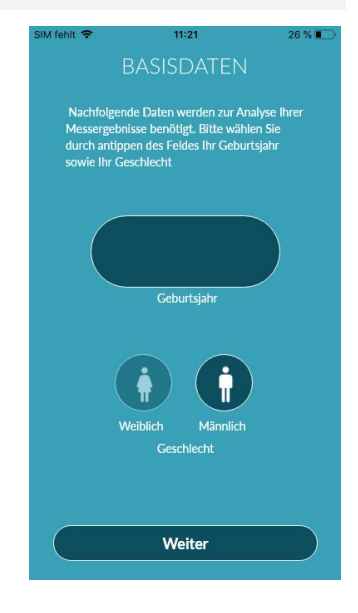

#### <span id="page-25-1"></span>12.2 Erinnerungsfunktion

Im Menüpunkt "Erinnerung" haben Sie die Möglichkeit, an Ihre täglichen Messungen erinnert zu werden. Dazu erhalten Sie Push-Nachrichten auf Ihr Smartphone, die Sie an die Durchführung der Messung erinnert.

 Hinweis: Um die Erinnerungsfunktion nutzen zu können, müssen Sie sich registriert haben.

Sie haben die Möglichkeit eigene Erinnerungen anzulegen. Hierzu klicken Sie auf das " **+**"-Symbol (1).

Eine neue Erinnerung erscheint (2). Geben Sie einen Namen ein, z.B. "Tägliche Messung Früh", wählen Sie anschließend eine Uhrzeit sowie die Wochentage aus. Bestätigen Sie die Erinnerung, um diese anzulegen (3) durch Drücken des "Ok" -Symbols  $\odot$ .

Sie können die Erinnerung jederzeit bearbeiten (4) und löschen (5). Zum Löschen des Eintrags gehen Sie auf das "Bearbeiten"-Symbol  $\bigtriangleup$  (4) und wählen dann das "Mülleimer"-Symbol . Die Erinnerung wird unwiderruflich gelöscht.

Eine Erinnerung kann auch deaktiviert werden (6), indem Sie auf das "Glocken"-Symbol tippen. Wird eine neue Erinnerung angelegt, ist dieser Button standardmäßig aktiviert.

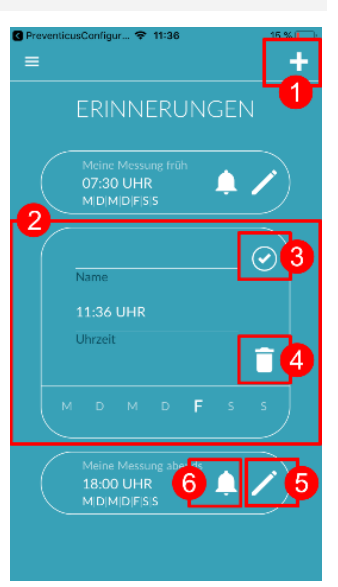

### <span id="page-26-0"></span>12.3 Nutzerkonto

Der Bereich "Nutzerkonto" ist ein Bestandteil des Menüs. Hier können Sie sich anmelden (1), wenn sie bereits einen Account besitzen oder sich einen Account anlegen (2). Wenn Sie Ihr Passwort vergessen (3) haben sollten, können Sie dieses hier zurücksetzen.

Weitere Informationen erhalten Sie in den einzelnen Unterkapiteln.

 Hinweis: Falls Sie sich bei der Passworteingabe verschrieben haben oder ein falsches Passwort eingegeben haben, wird Sie das System darauf hinweisen. Bitte geben Sie erneut Ihr Passwort ein.

 Hinweis: Wenn sich Ihr Passwort nicht zurücksetzen lässt, ist es sehr wahrscheinlich, dass Sie bisher doch noch nicht als Nutzer registriert sind. Legen Sie sich einfach ein neues Login an.

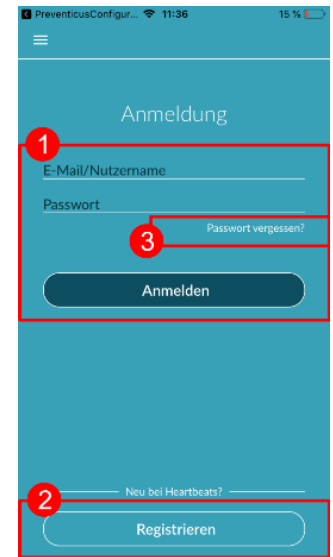

### <span id="page-26-1"></span>12.3.1 Anmeldung

Wenn Sie bereits einen Account besitzen, können Sie sich einfach mit E-Mail oder Nutzername sowie Ihrem Passwort anmelden.

Ein gleichzeitiges Anmelden auf zwei Geräten ist nicht möglich. Sie werden automatisch auf dem zweiten Gerät abgemeldet, wenn Sie sich auf einem anderen Gerät einloggen.

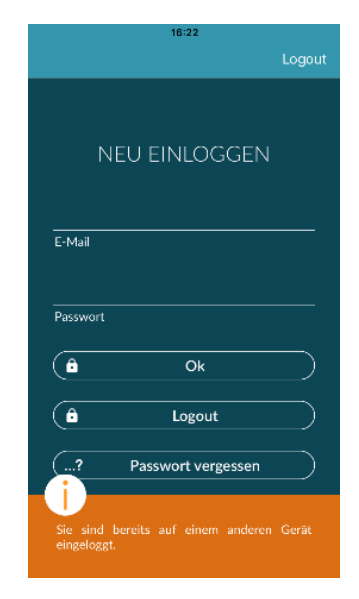

### <span id="page-27-0"></span>12.3.2 Registrierung

Wenn Sie sich in der Preventicus Heartbeats App als Nutzer registrieren, sind Ihre Nutzerdaten zukünftig mit Ihrem Account verknüpft. Beim Wechsel des Smartphones müssen Sie sich dann nur noch in der App einloggen und Ihre Lizenz und Ihre Daten werden automatisch wiederhergestellt.

Für die Registrierung geben Sie eine E-Mail-Adresse an, wählen ein Passwort und bestätigen dieses. Die Registrierung kann nur abgeschlossen werden, wenn alle Angaben korrekt geschrieben ausgefüllt sind.

Sie erhalten eine E-Mail mit einem Aktivierungslink zur Bestätigung ihrer Registrierung.

 Hinweis: Zur Bestätigung der E-Mail-Adresse haben Sie 48h Zeit. Verfällt diese Zeit, haben Sie die Möglichkeit, die Bestätigung erneut anzufordern und eine neue E-Mail wird versendet.

(i) Hinweis: Sollten Sie keinen Aktivierungslink zur Bestätigung erhalten, wenden Sie sich bitte an unsere Kundenbetreuung: support@preventicus.com.

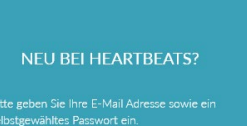

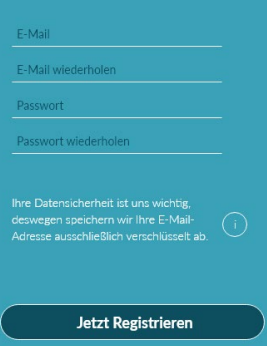

### <span id="page-27-1"></span>12.3.3 Gerätewechsel

Die Übertragung des Kontos inklusive evtl. vorhandener Nutzerlizenz sowie allen Reports ist bei einem Wechsel des Gerätes nur möglich, wenn ein registrierter Account vorhanden ist.

### <span id="page-27-2"></span>12.4 Kennung des Gesundheitspartners (nur Teilnehmer Präventionsprogramm)

Als Teilnehmer an einem Präventionsprogramm Ihrer Krankenkassen oder Versicherung haben Sie im Vorfeld von Ihrem Gesundheitspartner Zugangsdaten, auch Kennung genannt, per Post oder per Mail erhalten. Diese Zugangsdaten können im Feld "Kennung Gesundheitspartner" bei der Registrierung eingegeben werden (1).

 Hinweis: Zur Eingabe der Kennung ist eine Registrierung nötig.

Ist bereits ein Account vorhanden, kann die Kennung im Login-Bereich hinterlegt werden.

Hinweis: Melden Sie sich hierzu an (2).

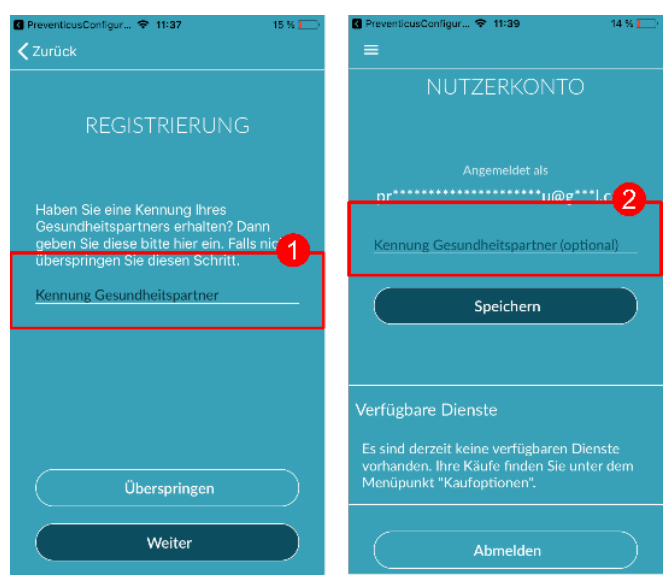

### <span id="page-28-0"></span>12.5 Über Heartbeats

Im Bereich "Über Heartbeats" erhalten Sie Informationen über die Folgen von Herzrhythmusstörungen sowie über Funktionen und Inhalte der Preventicus Heartbeats App.

Sie erreichen diesen Bereich im Startbildschirm unter "Warum" sowie im Menü unter "Über Heartbeats".

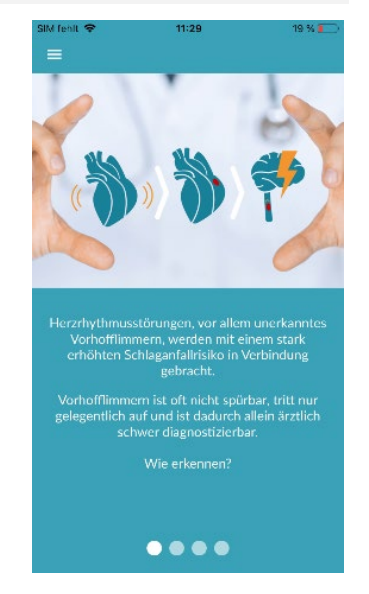

### <span id="page-28-1"></span>12.6 Neuigkeiten

Im Menüpunkt "Neuigkeiten" erhalten Sie Informationen rund um die Themen Herzgesundheit, Schlaganfall-Prävention und das Vorsorgeprogramm.

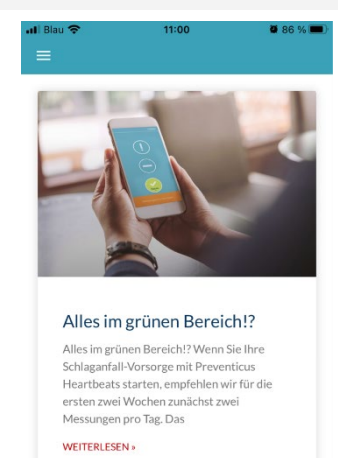

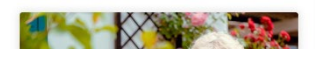

7. March 2022

# <span id="page-29-0"></span>13 Vollversion

### <span id="page-29-1"></span>13.1 Kaufoptionen

"Kaufoptionen" ist ein Unterpunkt des Menüs. Diese Übersicht zeigt die angebotenen Produktvarianten sowie einen Vergleich Ihres Funktionsumfangs (1).

Die App ist als kostenlose und Vollversion erhältlich. Die kostenlose Version bietet eine Einschätzung des Rhythmus aus der 1-minütigen Messung in unauffällig (Ampel wird grau) oder auffällig (Ampel wird orange) an.

In der Vollversion können Sie zwischen einer 1- und einer 5-minütigen Messung wählen. Im Anschluss der Messung erhalten Sie eine detaillierte Auswertung. Die gemessenen Daten sowie die Auswertung werden als Report gespeichert. Die Reports können im Menüpunkt "Meine Ergebnisse" eingesehen werden (siehe *Kapite[l 11](#page-19-0) [Reports & Telecare](#page-19-0)*).

Zum Kauf der Vollversion finden sich weitere Informationen unter "Alle Kaufoptionen" (2). Die Vollversion kann testweise 30min ausprobiert werden.

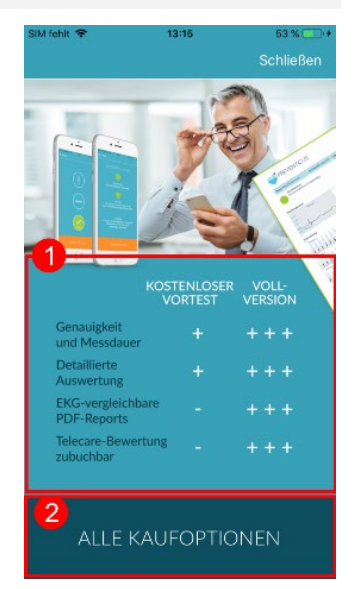

### <span id="page-29-2"></span>13.2 Vollversion kaufen

Zum Erwerb der Vollversion öffnen Sie den Menüpunkt "Kaufoptionen" (*Kapitel [13.1](#page-29-1)* [Kaufoptionen\)](#page-29-1).

Unter "Alle Kaufoptionen" können Sie zwischen zwei Preisangeboten wählen, die sich an der Laufzeit orientieren - 1 Monat und 1 Jahr.

Hierbei handelt es sich nicht um ein Abonnement. Ist die Laufzeit abgelaufen, wird diese nicht automatisch verlängert.

Die aktuelle Laufzeit wird Ihnen unter "Alle Kaufoptionen" angezeigt (1).

 $(i)$  Hinweis: Es handelt es sich um In-App-Käufe. Um den Kauf zu ermöglichen, ist es notwendig, einen aktiven Store-Account Ihres Betriebssystems zu besitzen.

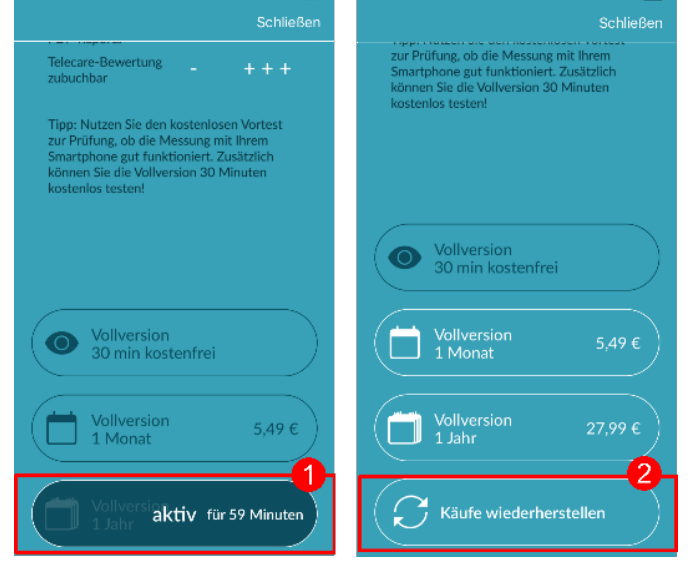

Hinweis: Um einen Kauf abzuschließen, müssen Sie nicht registriert sein.

Getätigte Käufe können im Bereich "Alle Kaufoptionen" wiederhergestellt werden, sofern deren Laufzeit noch nicht abgelaufen ist (2).

 $\widehat{A}$  Hinweis: Wir bieten bei einem In-App-Kauf unseren iOS-Kunden die Möglichkeit an, auch bei einem Smartphone-Wechsel, aber mit gleichbleibender Apple-ID alle In-App-Käufe auf dem neuen Gerät wiederherzustellen. Andernfalls wären mit Verlust des alten Gerätes auch die Käufe verloren. Um die Information "Kauf erfolgt" mit Ihrem Account verknüpfen zu können, verwenden wir iCloud Drive. Dadurch ist iCloud Drive eine Voraussetzung für einen In-App-Kauf bei Preventicus Heartbeats.

 Hinweis: Sollten Sie keinen Zugriff auf die Vollversion erhalten, prüfen Sie bitte, ob Sie in der App eingeloggt sind. Falls Sie sich noch nicht in der App registriert haben, schließen Sie bitte alle Anwendungen auf Ihrem Smartphone. Schließen Sie die App und starten Sie sie neu. Öffnen Sie bitte über das Menü das Feld "Kaufoptionen". Ganz unten finden Sie den Button "Käufe wiederherstellen". Damit sollten sie wieder Zugriff auf die Vollversion haben.

### <span id="page-30-0"></span>14 Fehlermeldungen

Was mache ich bei einer schwachen Internetverbindung (Fehlercode 500)?

Bitte versuchen Sie sich nah an Ihrem WLAN-Router zu positionieren oder schalten Sie die mobilen Daten Ihres Smartphones für die Nutzung von Heartbeats ein. Falls die Verbindung weiterhin gering ist, schalten Sie bitte Ihren Flugmodus im Smartphone ein und wieder aus.

Was mache ich, wenn ich die App nicht aktualisieren kann?

Melden Sie sich bitte bei support@preventicus.com.

Was mache ich, wenn die App Buchstabensalat oder eine andere Sprache anzeigt?

Melden Sie sich bitte bei support@preventicus.com.

Was mache ich, wenn in der App die Meldung kommt: "Session Token nicht gefunden"?

Melden Sie sich bitte bei support@preventicus.com.

Was mache ich, wenn ich keine Verbindung zum Server habe? (Meldung: "Probleme bei der Kommunikation mit dem Server")

Melden Sie sich bitte bei support@preventicus.com.

Was mache ich, wenn die App sich nicht öffnen lässt bzw. abstürzt?

Bitte schließen Sie die App und öffnen sie erneut. Falls die App weiterhin nicht funktioniert, deinstallieren Sie diese bitte. Installieren Sie in dem jeweiligen Store neu und melden Sie sich mit Ihrer Email-Adresse und Ihrem Passwort wieder in der App an. Hilft das auch nicht, schalten Sie bitte Ihr Smartphone aus und wieder ein und öffnen dann die App erneut.

### <span id="page-30-1"></span>15 Deinstallation der App

Bei Preventicus Heartbeats handelt es sich um eine Stand-Alone-Software, die zwar in Verbindung mit einem Smartphone anwendbar ist, jedoch kein ME-Gerät im Sinn der IEC 60601-1 ist. Die Entsorgung des Produktes erfolgt durch Deinstallation der App vom Smartphone des Anwenders. Wenn Sie eine App entfernen, für die Sie bezahlt haben, können Sie sie kostenlos neu installieren.

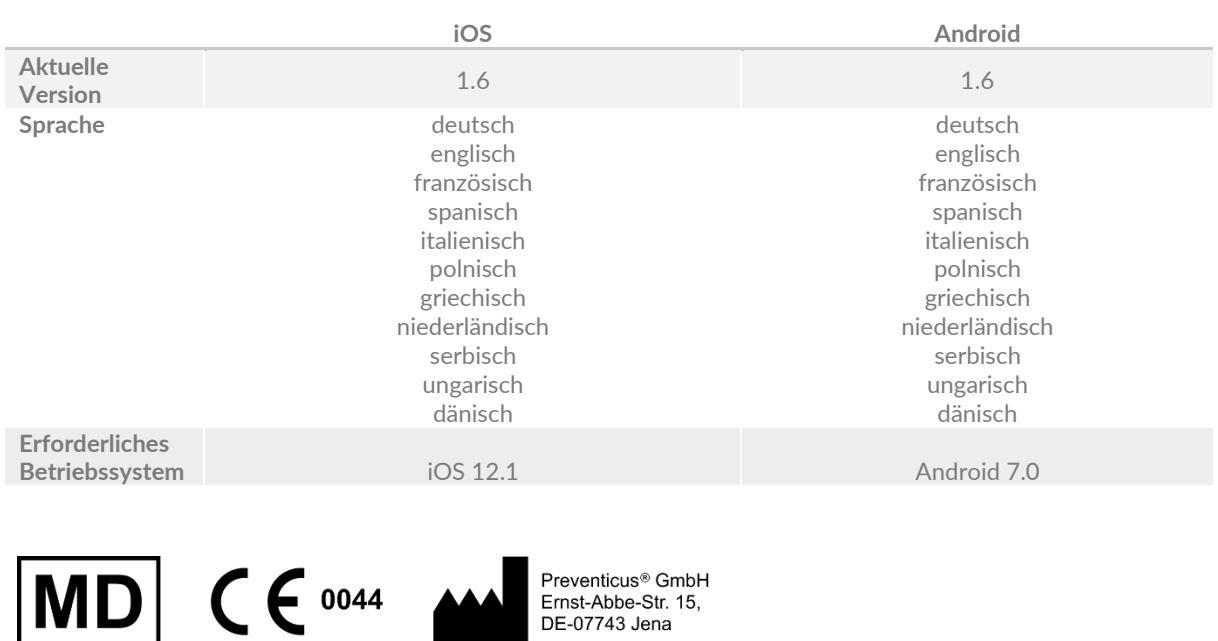

# <span id="page-31-0"></span>16 Technische Daten

Bei dieser Stand-alone-Software handelt es sich um ein zertifiziertes Medizinprodukt der Risikoklasse IIa nach Regel 11 der VO (EU) 2017/745.

DE-07743 Jena

# <span id="page-31-1"></span>17 Herstellerinformation

Die App Preventicus Heartbeats ist ein Produkt der Preventicus GmbH. Die Kontaktdaten sind

Preventicus GmbH Ernst-Abbe-Strasse 15 DE-07743 Jena Telefon: 03641 /55 98 45 -0 Fax: 036 41/55 98 45-9 Web: [www.preventicus.com](http://www.preventicus.com/) Mail: [info@preventicus.com](mailto:info@preventicus.com)

 $IVU$ 

Für Fragen rund um das Produkt und die Anwendung wenden Sie sich bitte an unsere Kundenbetreuung: Mail[: support@preventicus.com](mailto:support@preventicus.com)